## **UMass Amherst Digital Fabrication Lab Epilog Fusion M2 CO2 Laser Cutter**

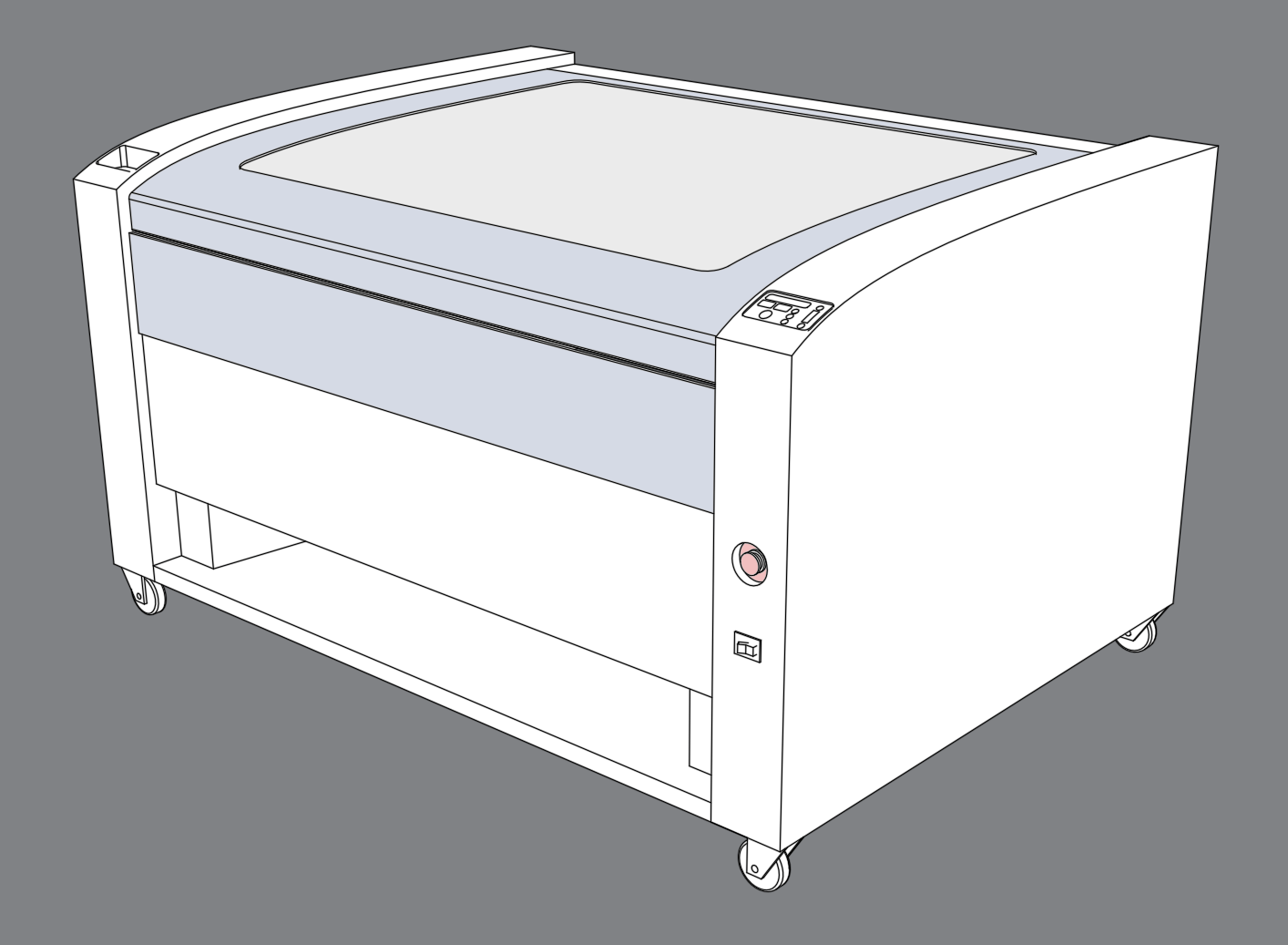

John Olver Design Building Fall 2022

The Epilog 75-Watt FUSION M2 CO2 Laser Summary uses a laser to cut and etch flat materials up to 1/4" thick. The laser is reflected through small mirrors and lenses which move around on small gantries. Through adjustments in the laser quality, speed, and power different affects can be created. However, the most common uses are for cutting and etching materials either through vector linework or raster images

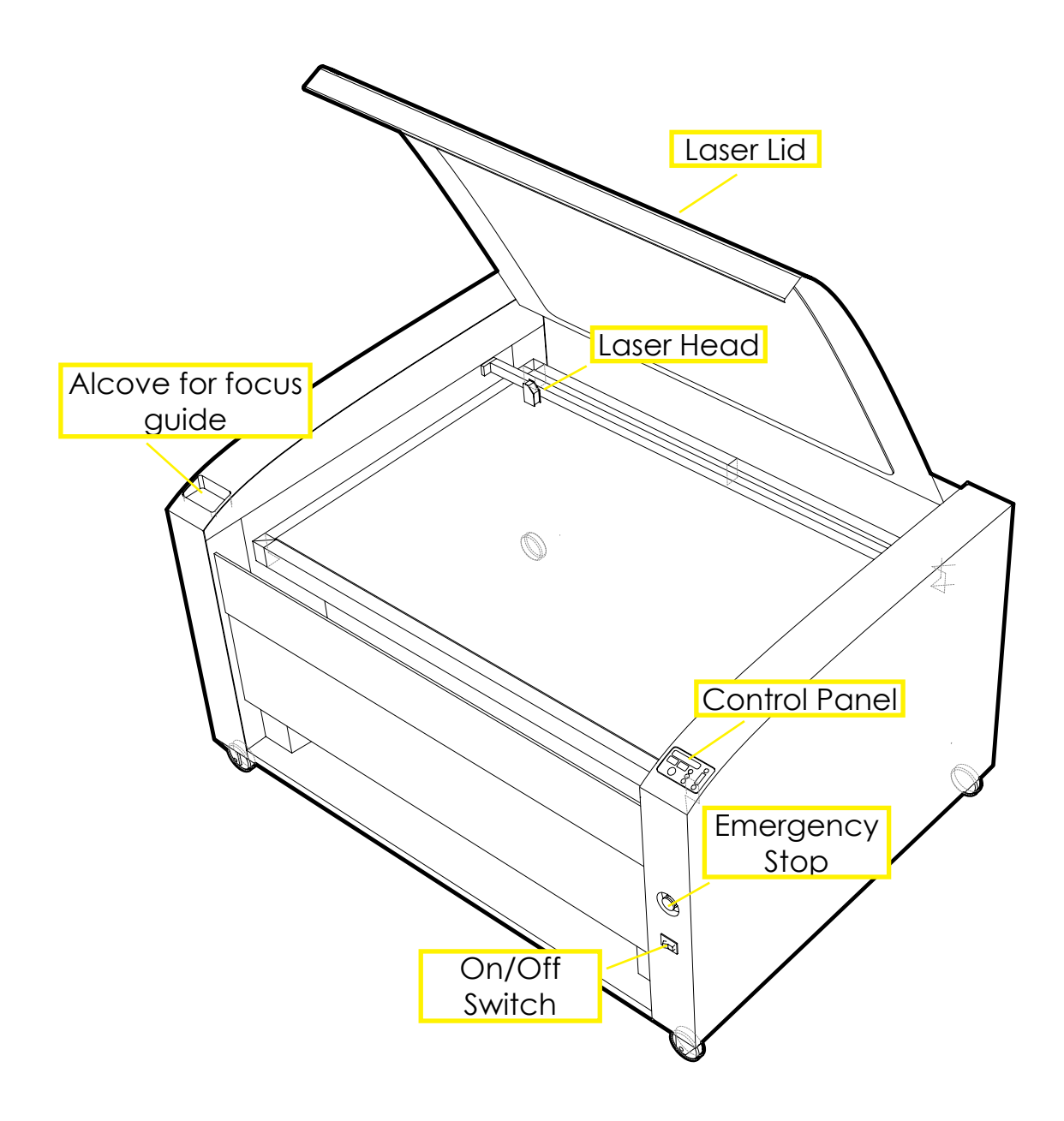

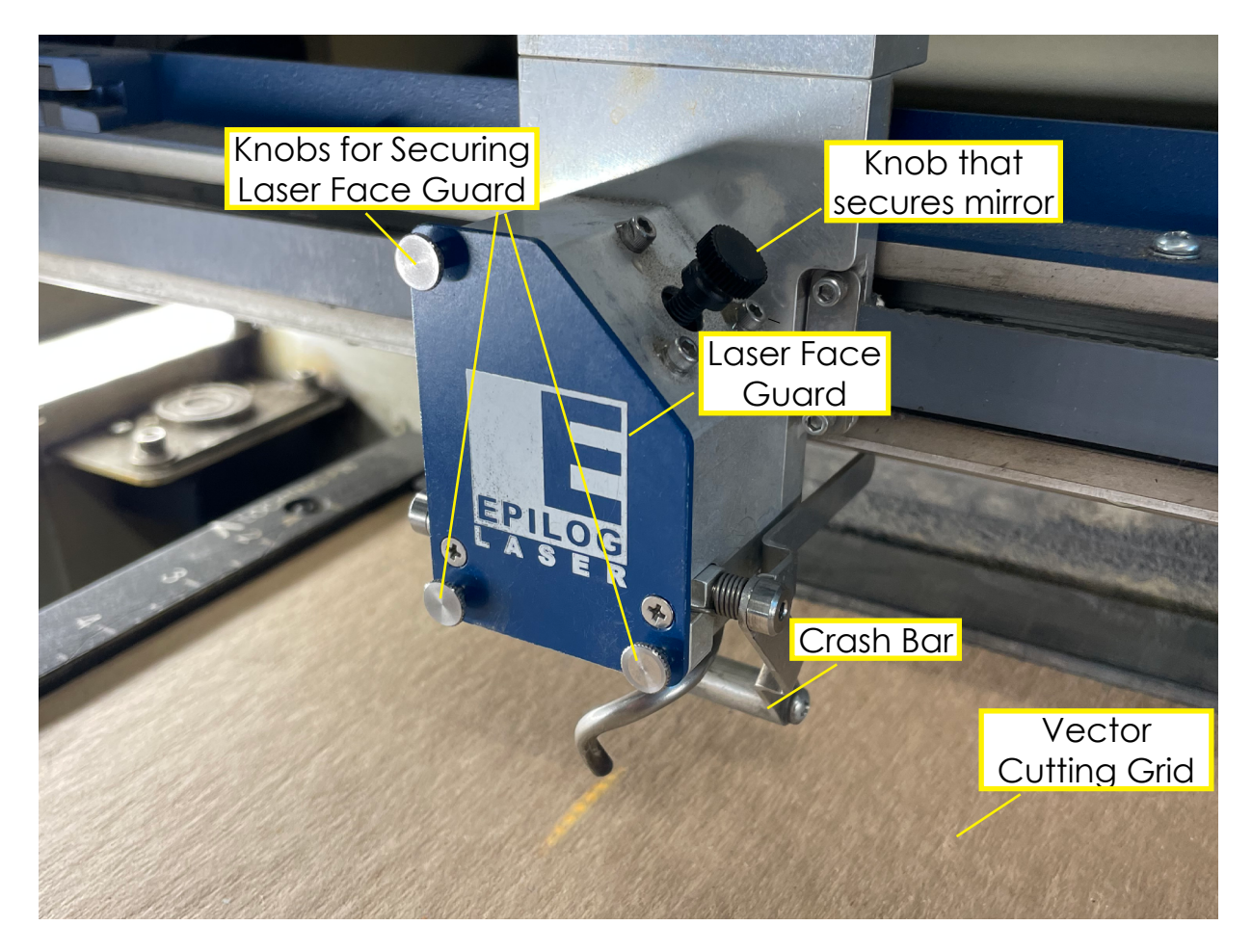

Lab users cutting files on the machine shouldn't have to touch any of these parts.

#### **STEP ONE:** Rhino File Prep

It is good practice to set up your file in Rhino or AutoCAD. Start by labeling the two or three different layers/operations you intend on using with the machine. This is most often Etch, Interior Cut, and Cut. You can also setup the colors that the machine reads (which is described further on the next page) as true RGB red, green, and blue.

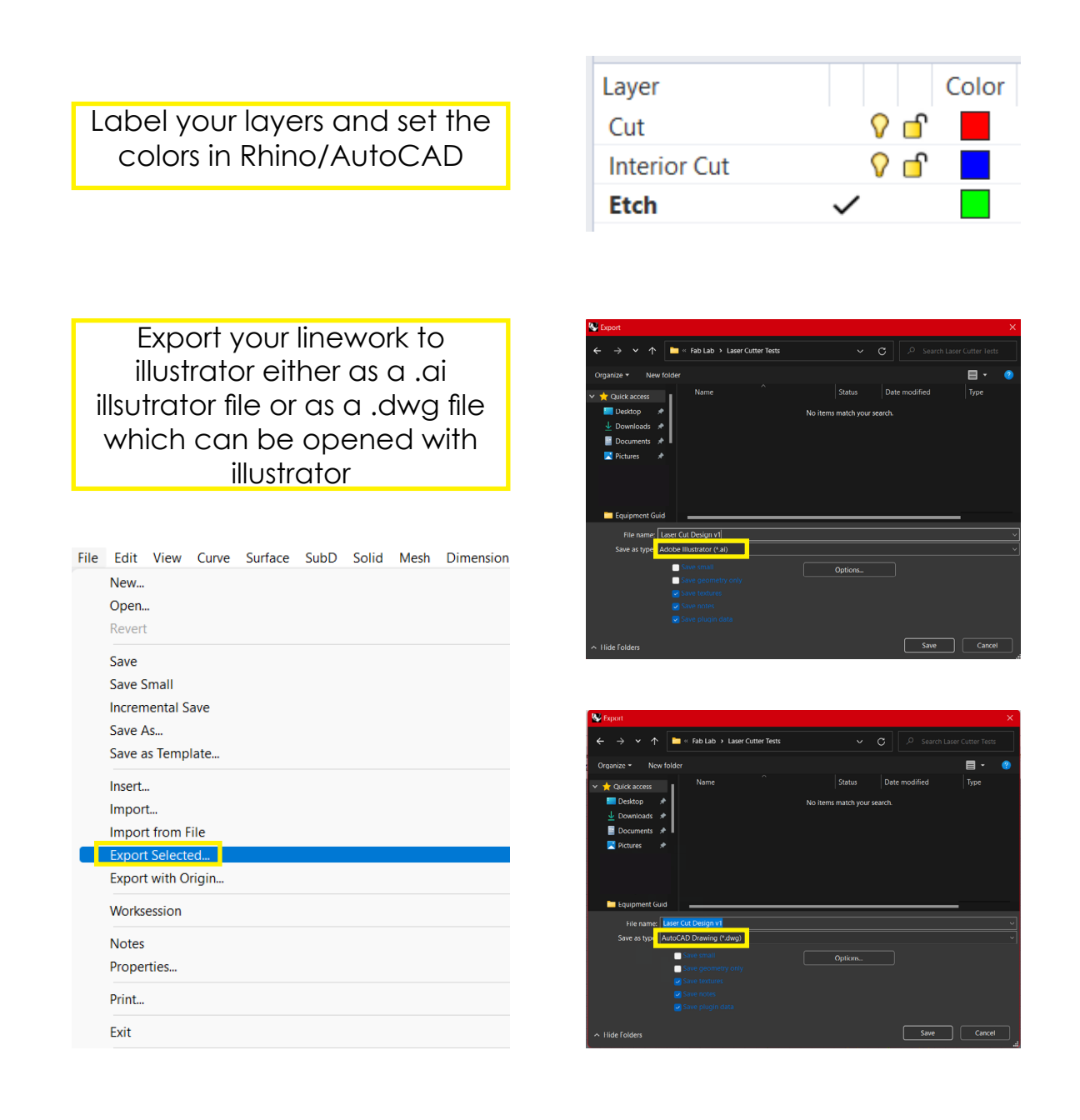

### **STEP TWO: Illustrator File Prep**

If you're starting from scratch, create a new Adobe Illustrator document, with a 40" x 28" horizontal artboard. Specify an RGB Color Space.

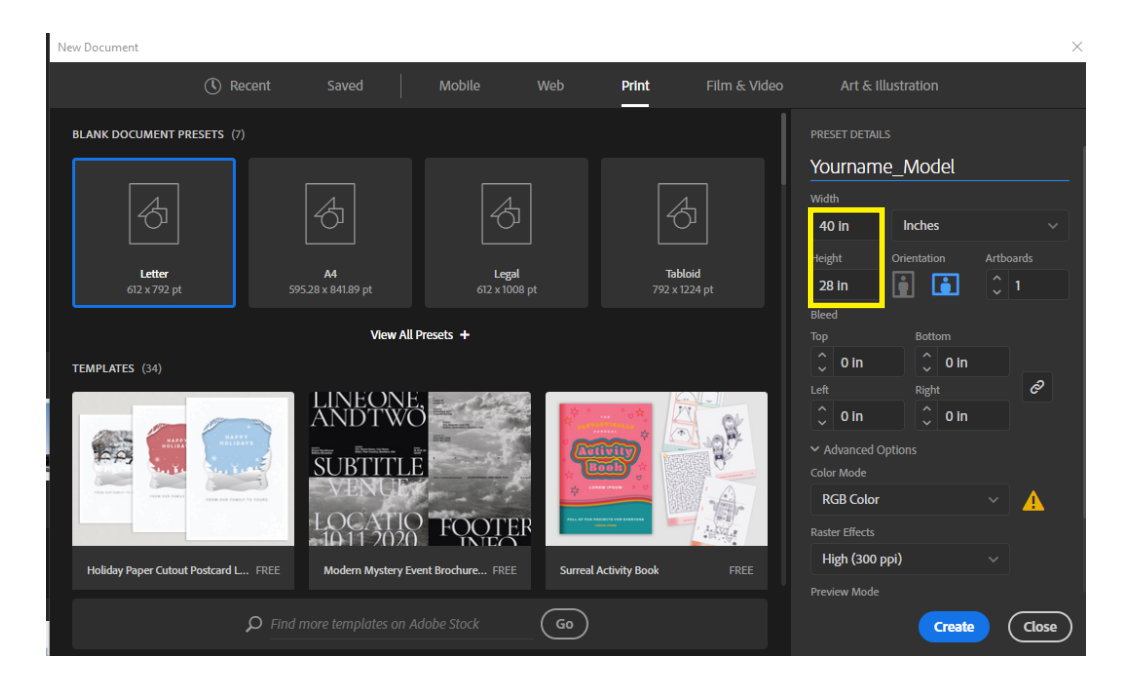

If your artwork already exists you can open your recently created illustrator or dwg file. When open you need to first adjust the artboard size using: Window > Artboard > "Artboard" menu > artboard options: and make sure that the artboard is 40" x 28". The artboard represents the size of the laser cutter bed. You can use guides to designate where your material sits on the artboard.

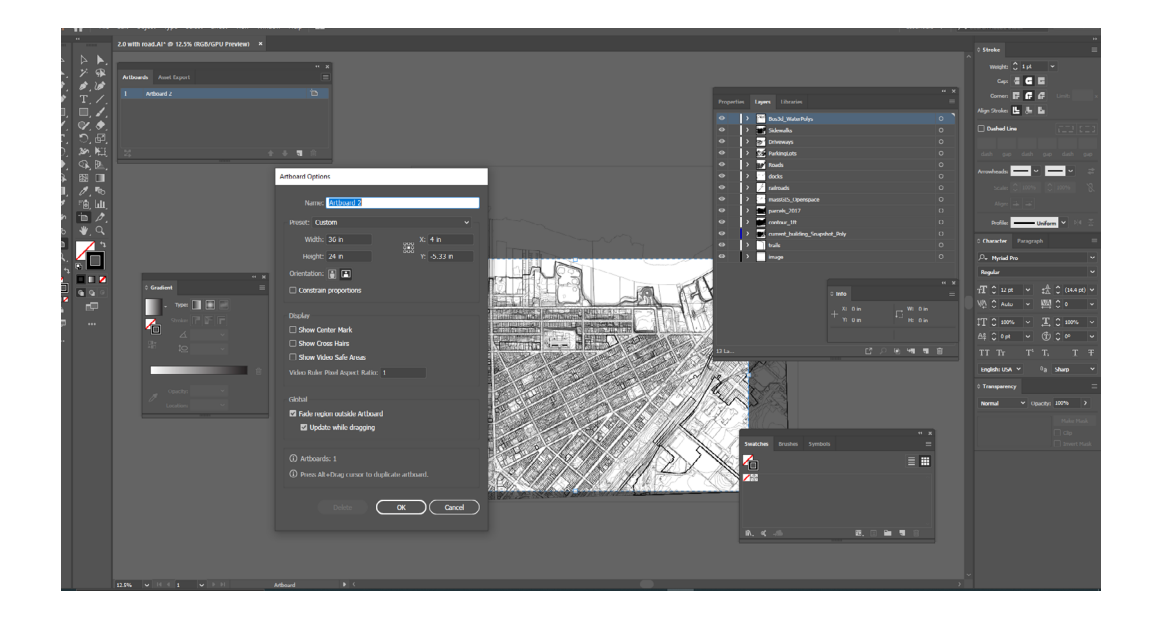

**STEP THREE:** Formatting your Illustrator artwork

ETCH, CUT, INTERIOR CUT, and/or RASTER must be described by a color. The only colors the Epilog recognizes:

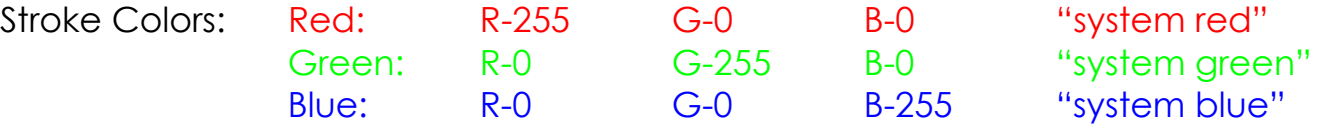

CUT: Laser cuts cleanly through the material

INTERIOR CUT: A cut through the material but in a separate operation from the exterior cut

ETCH: Laser scores the material along lines

RASTER ETCH: Laser prints an image using repeating motion. Used for shading images and marking complex patterns.

Finally the stroke weight for all of the linework needs to be set to **0.025 pt**. The laser cutter will not recognize the linework unless the stroke weight is set.

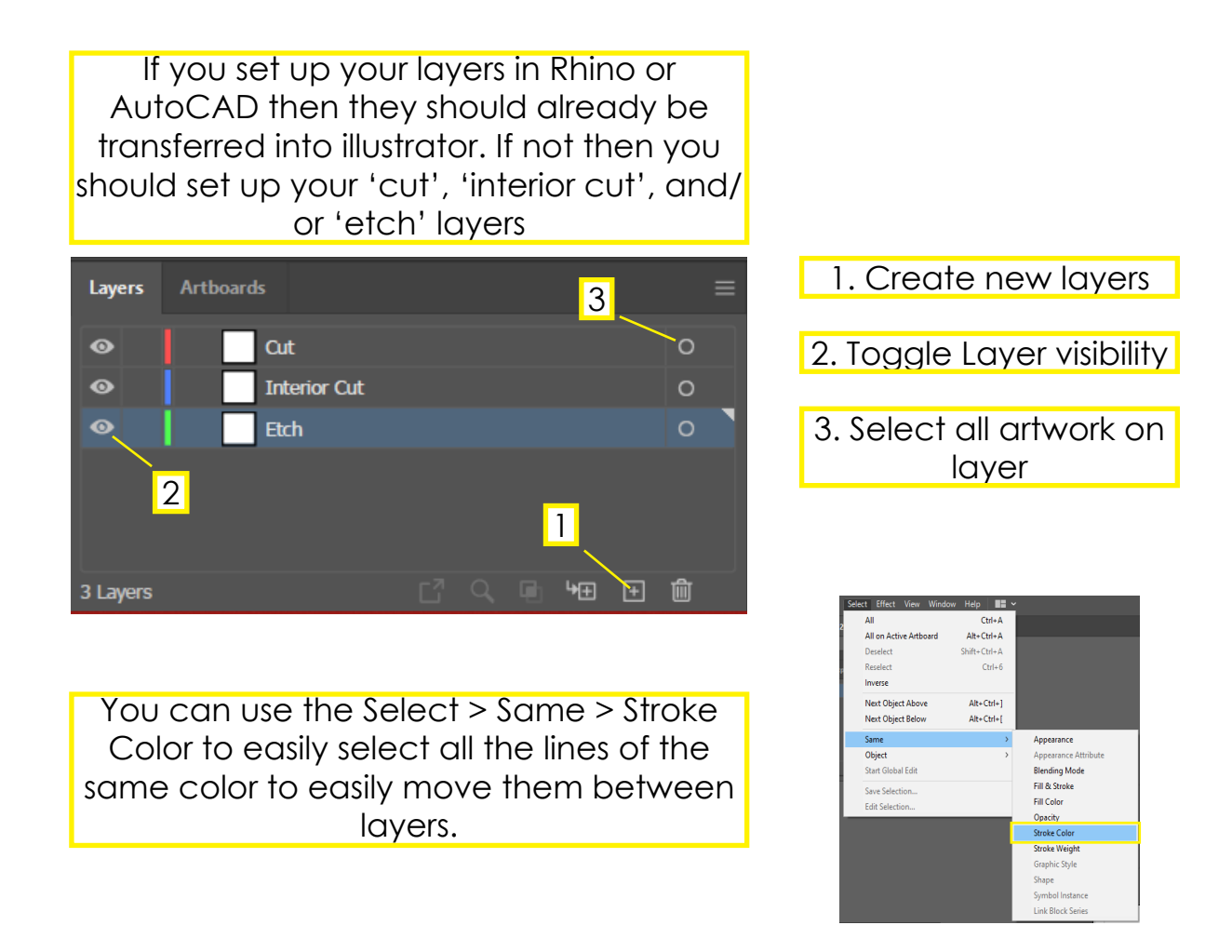

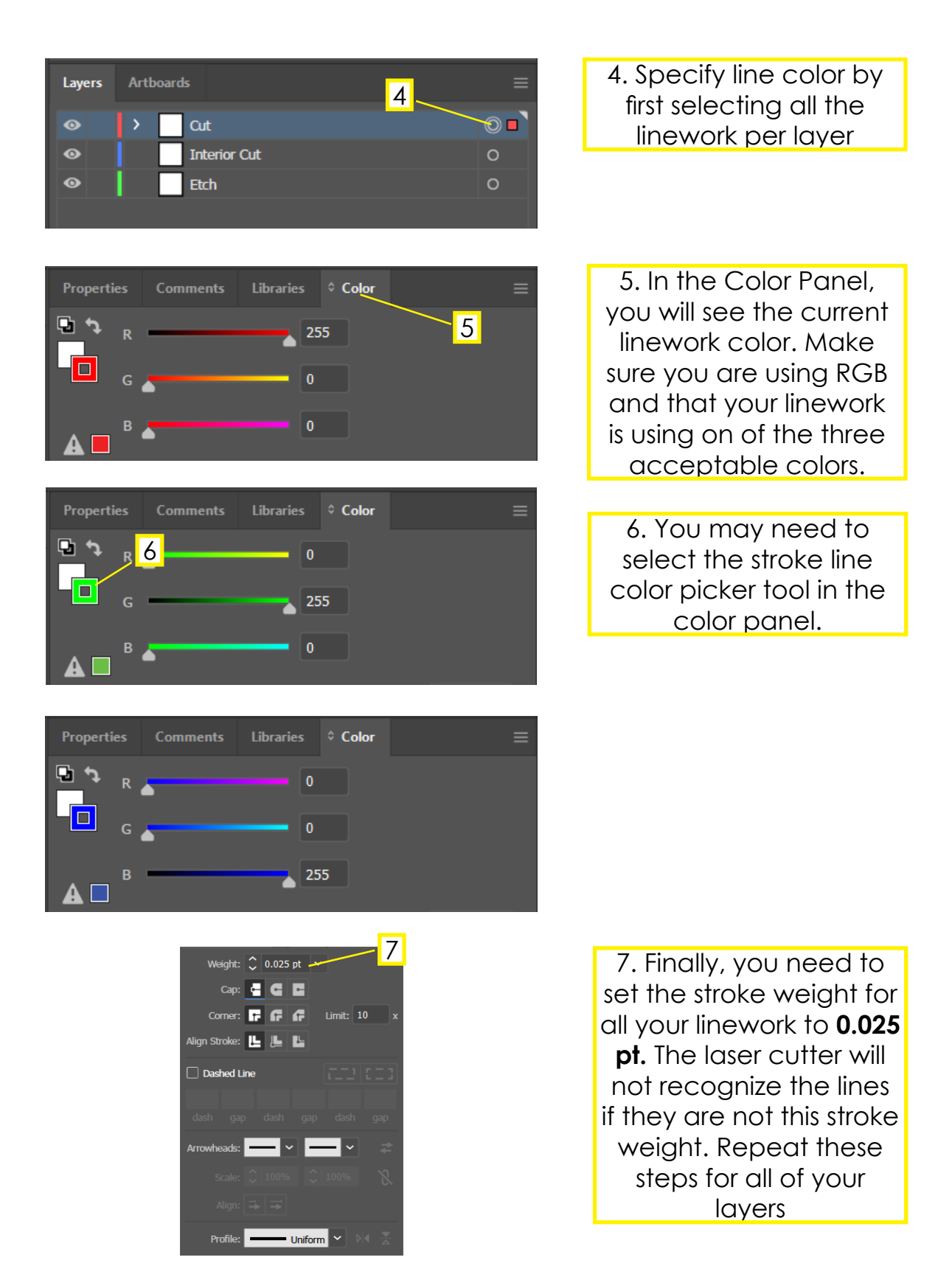

#### **STEP FOUR: Preparing the laser**

Turn on the Epilog Laser. The switch is located on the front of the machine in the lower right hand corner below the emergency stop.

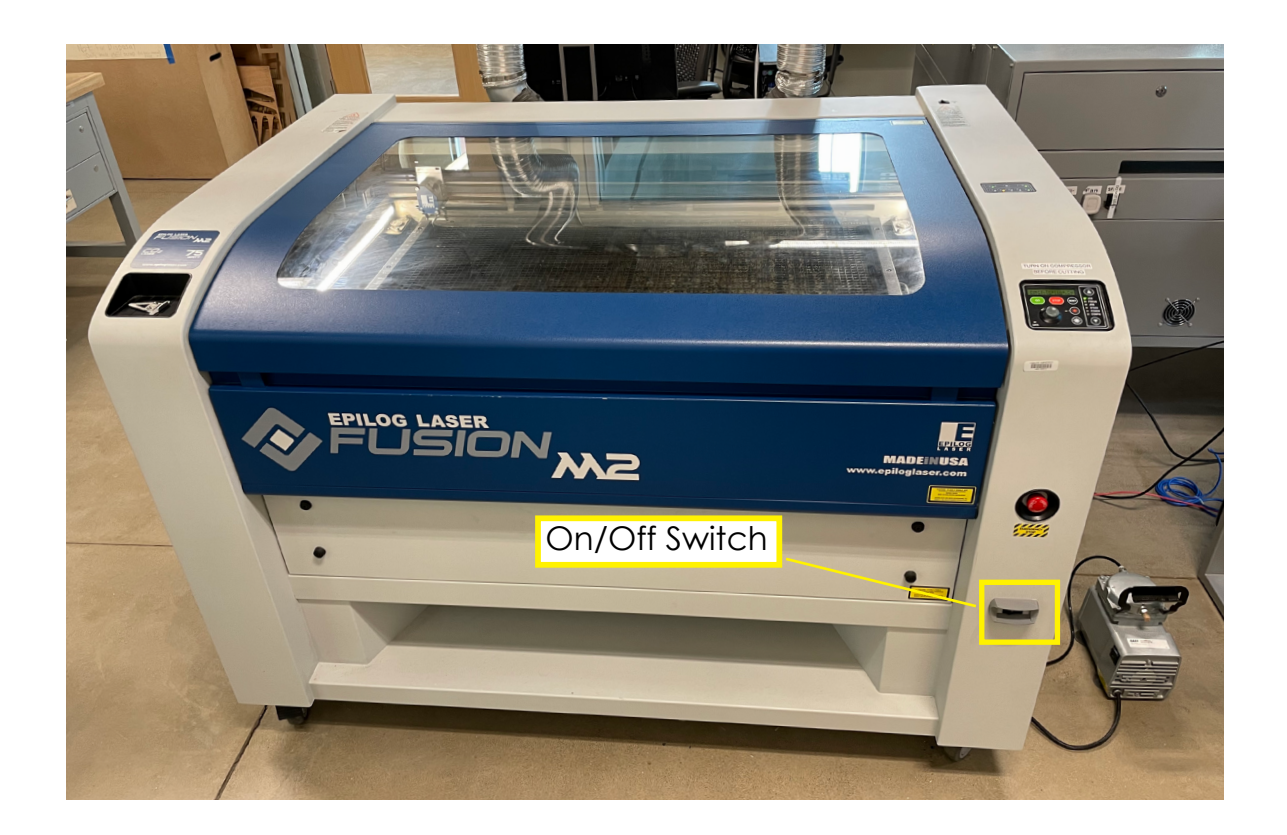

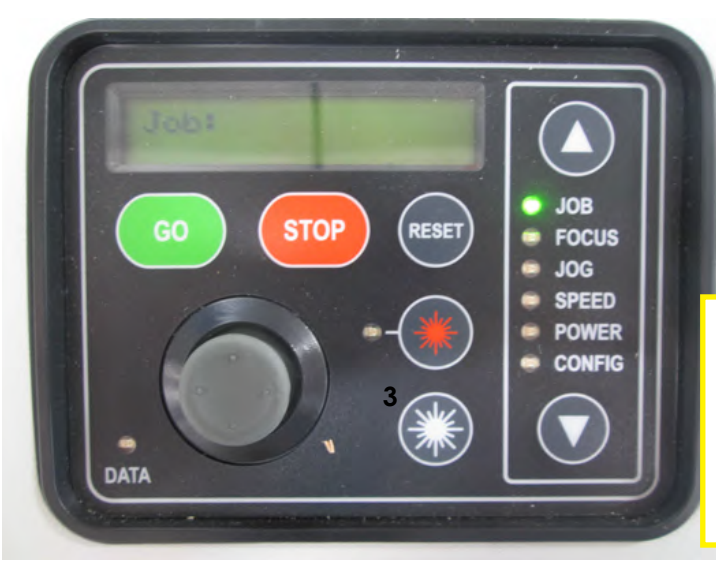

When the machine is ready, the display will read "JOB:"

Up/down arrows navigate the menu on the right. The joystick inputs values and movement.

**STEP FIVE:** Sending your work to the laser cutter

Begin by clicking File > Print in Adobe Illustrator. This brings up the Adobe Print dialogue box.

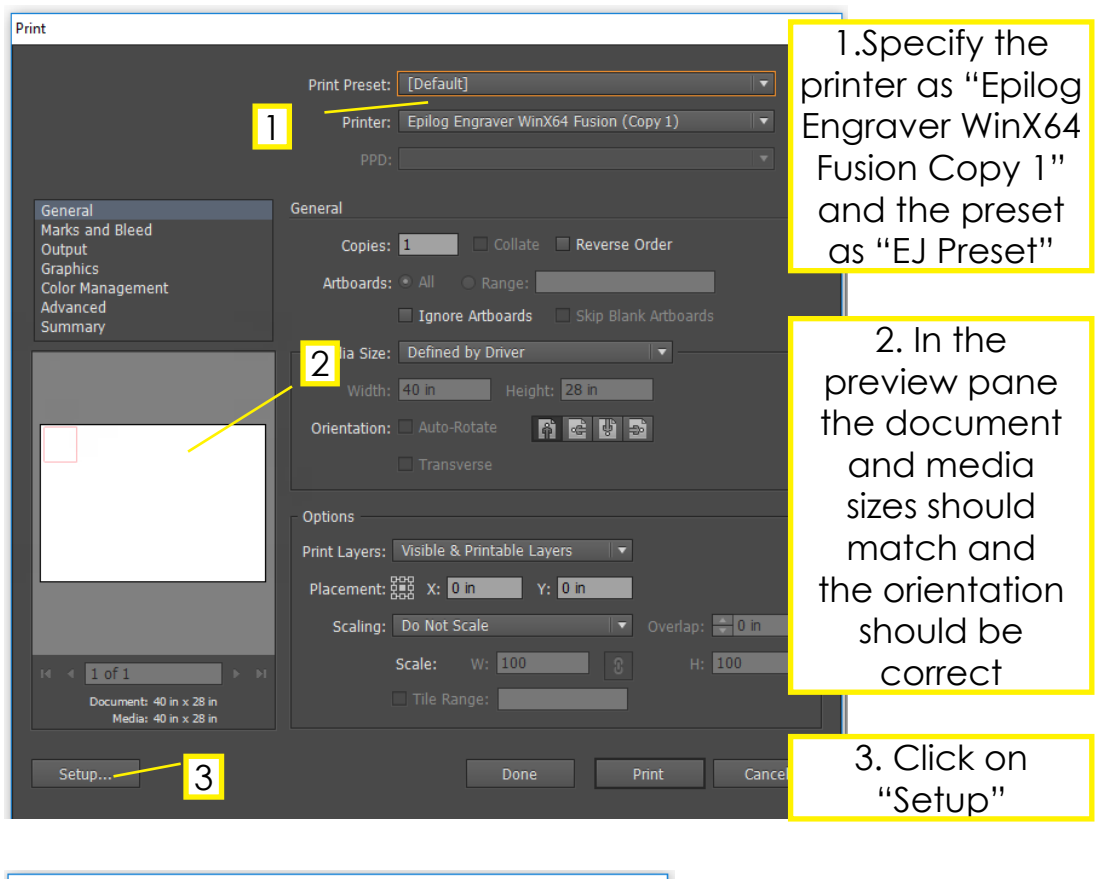

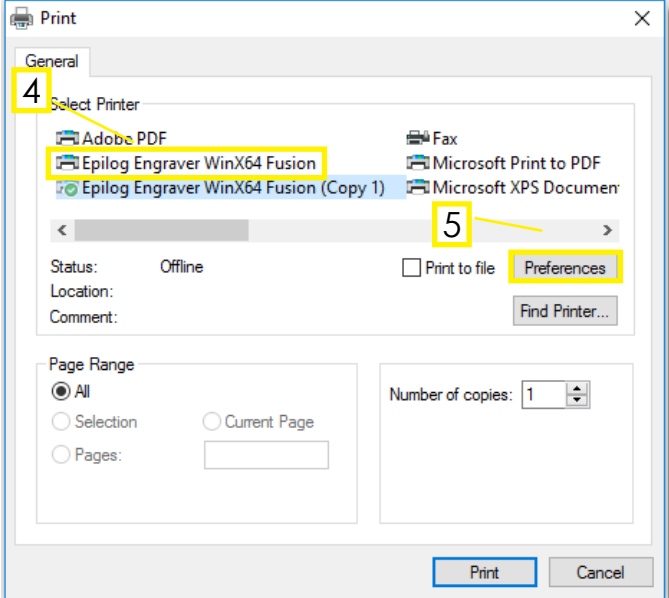

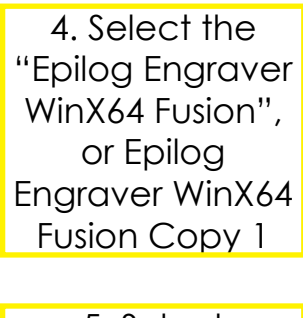

5. Select "Preferences"

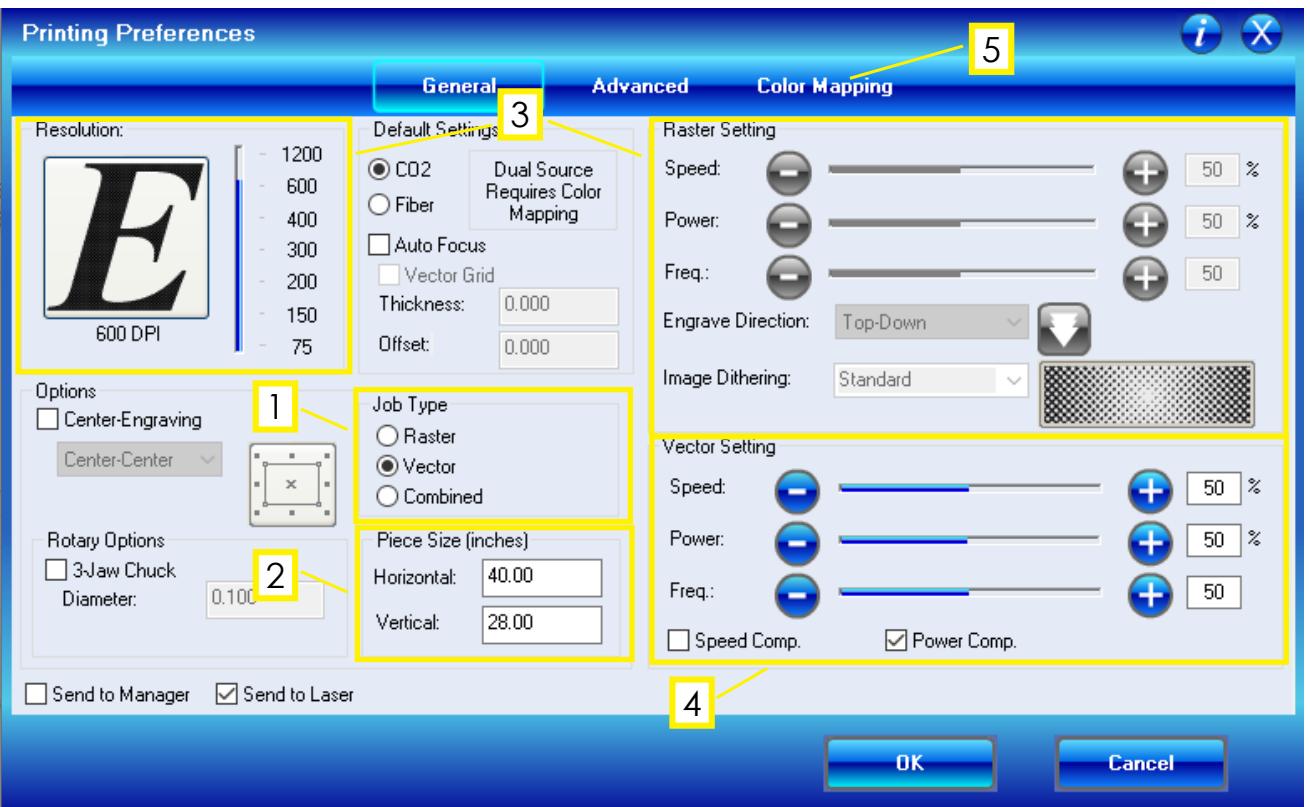

1. Specify the job type: "Raster", "Vector", or "Combined" according to the project. Vectoring is for cutting and etching: tracing lines onto the materials. (Most common) Rastering is for etching images and shading. (Less common). Select "combined" if your file contained both rasters and vectors

2. Check that the artboard size should be 40" horizontal, 28" vertical

3. If rastering, specify speed and power under "Raster Setting". This is most often the same as your etching setting. These settings can be found on the material settings guide. You will also need to set a resolution DPI for the raster. The higher the DPI the darker the result and more time it will take

4. If vectoring, click over to the "color mapping tab"

5. Next click on the "color mapping" tab

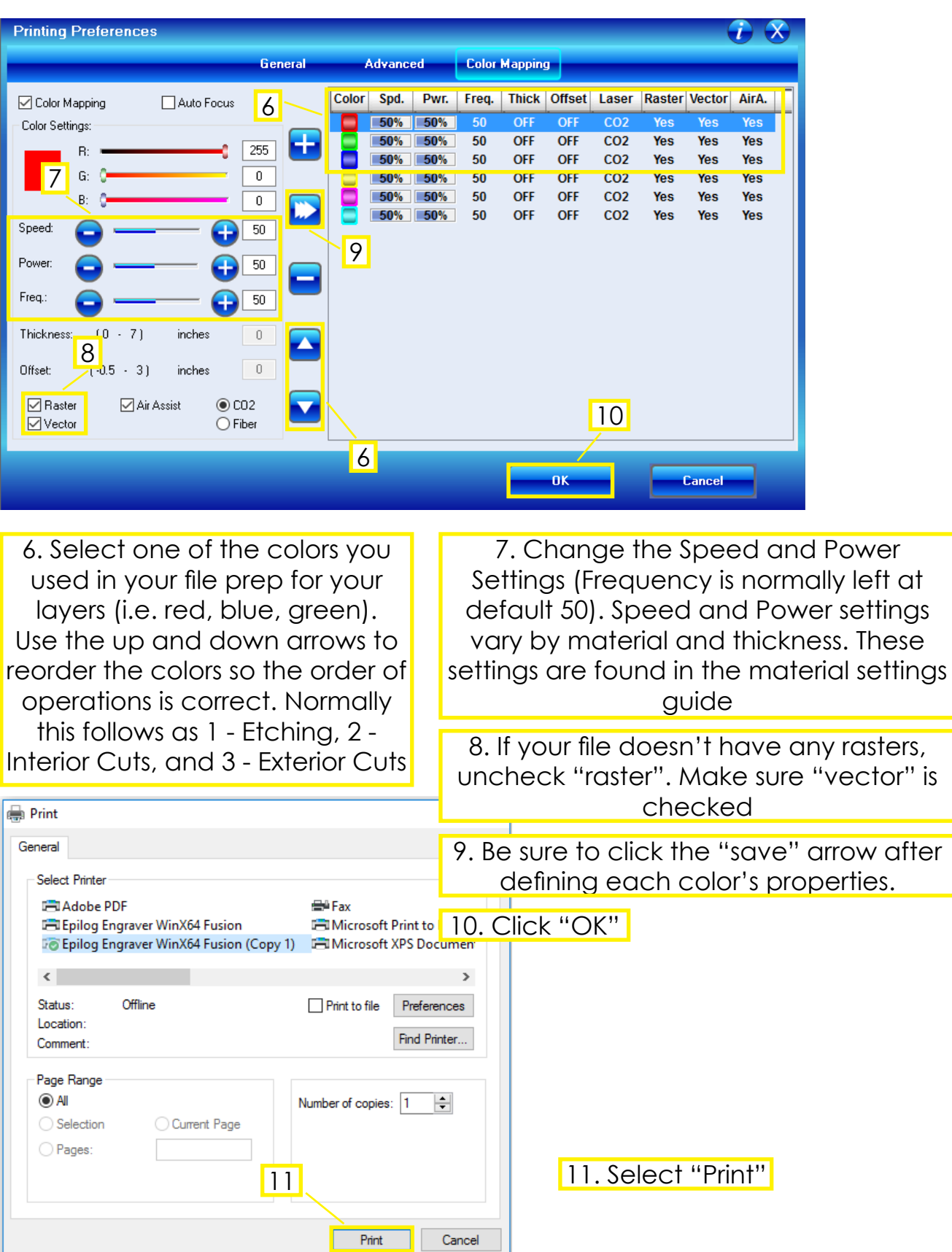

**STEP SIX:** Sending your file to the Laser Cutter

After you select "Print" in the illustrator menu it will send the file to the queue to the Epilog Laser Cutter. The panel should read "Job: <your illustrator doc title>" The number below is a time estimate in HH:MM:SS format. The more complex the linework the longer the file. See the troubleshooting pages if the time reads 00:00:00.

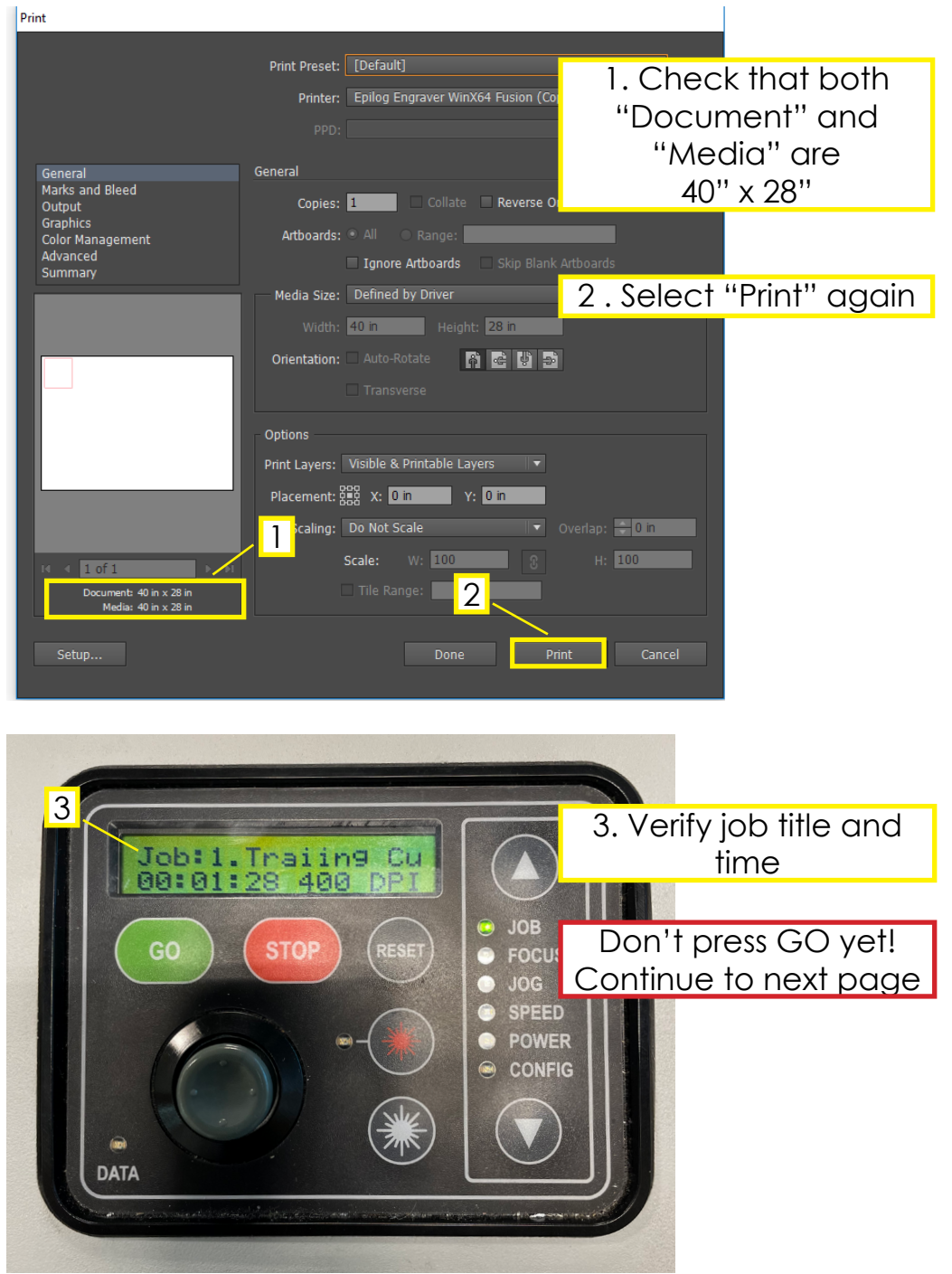

**STEP SEVEN:** Focusing the Epilog Laser

The cutting laser is focused in by a lens in the carriage.

Imagine the laser as a cone, pointing downwards from the lens. In order to make the laser cut effectively, the height of the laser head needs to be adjusted. The adjustability allows for materials of different thicknesses.

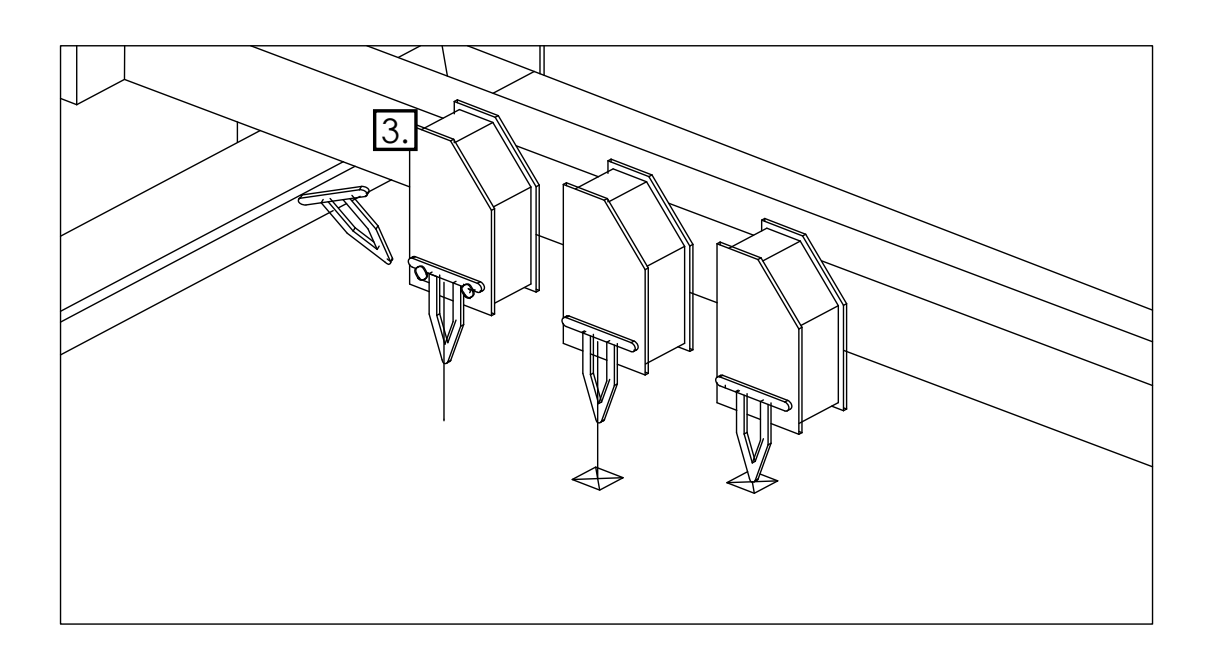

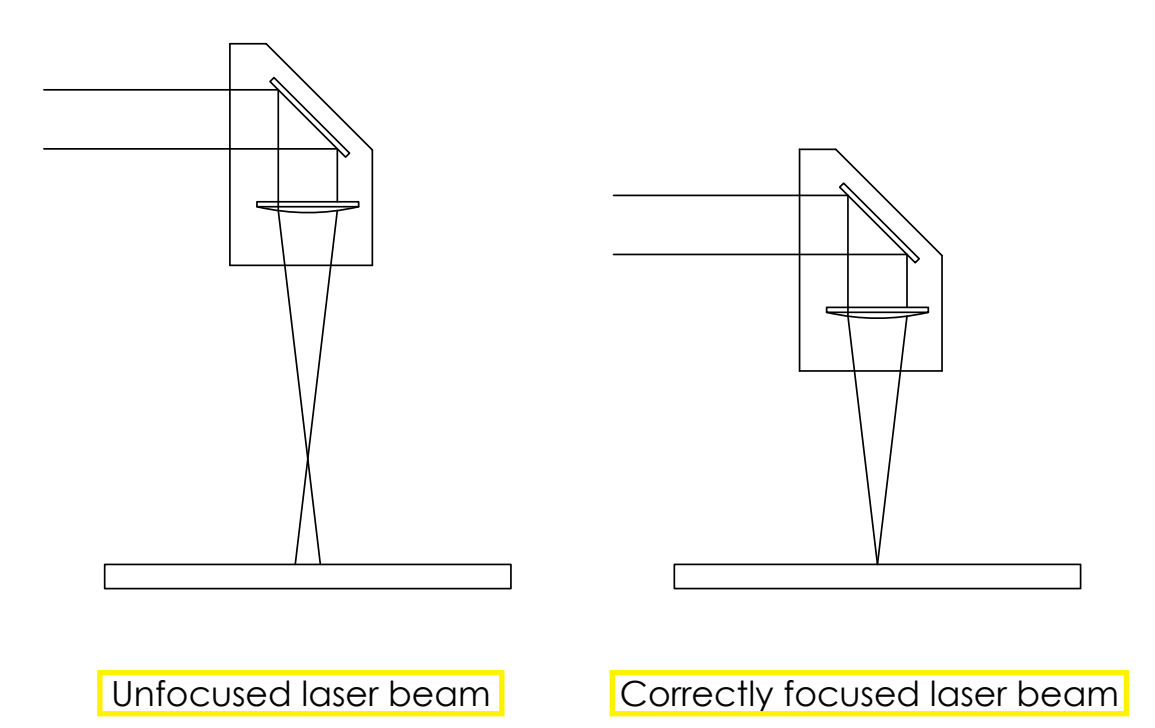

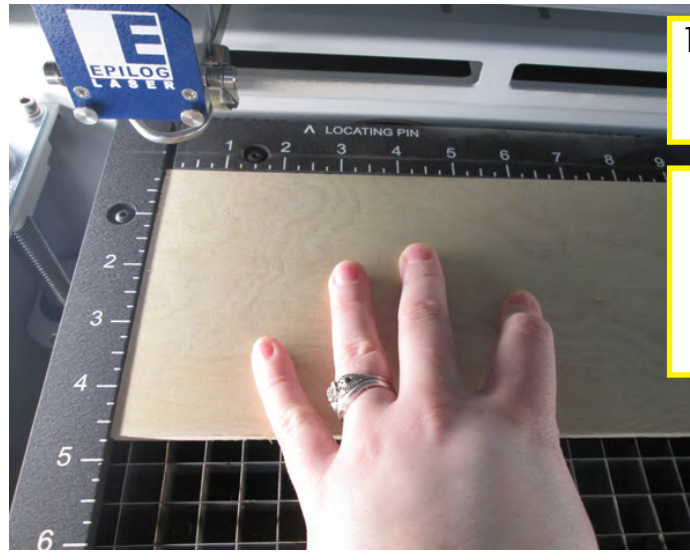

1. Place your material on the cutting bed so it is oriented in the top left corner (0,0)

Make sure that the cutting bed is clean and clear of debris and that your workpiece sits flat on the bed

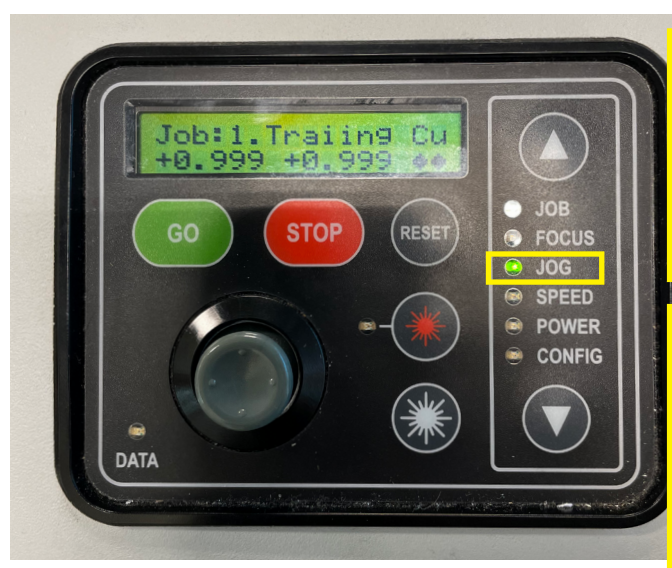

2. On the Epilog control panel, use the up and down arrows to select "jog". Then use the joystick to move the laser head out into the middle of your material.

The purpose of this step is to find an average height for your material. If your material has a slight warp to it, you'll want to move the laser head to a space that roughly represents the median height of the material. This will ensure you get the best quality across your whole material.

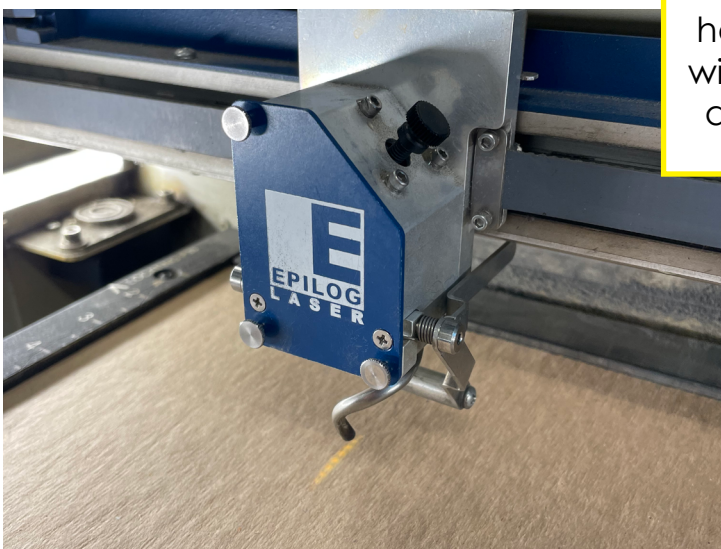

#### **Epilog Fusion M2 CO2 Laser Cutter: Prep**

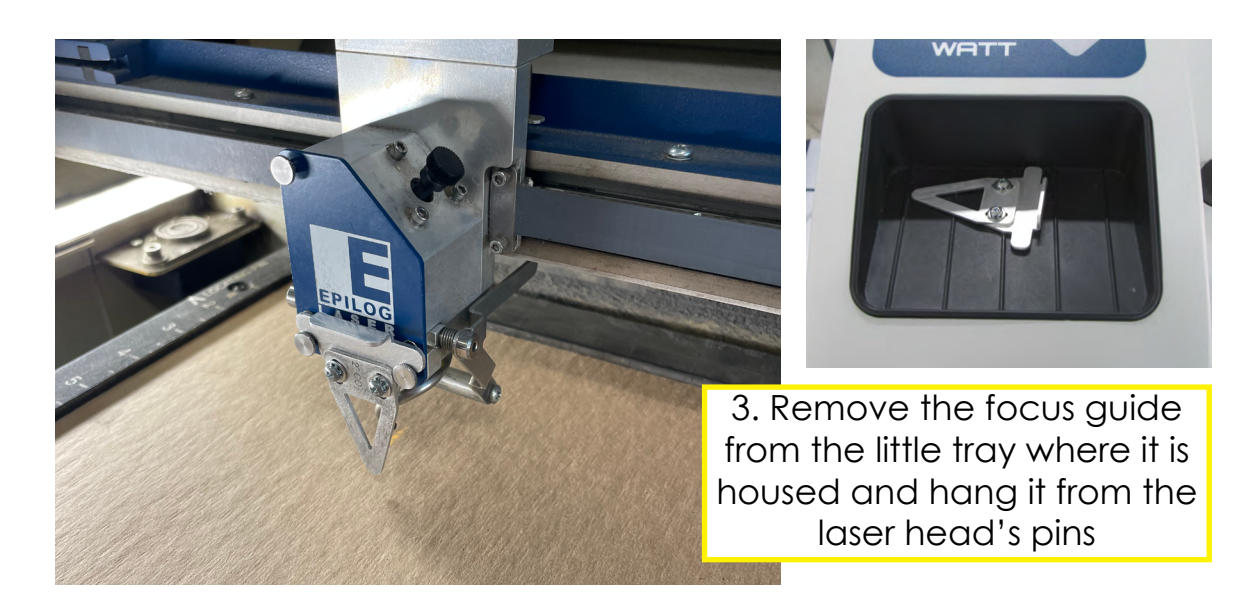

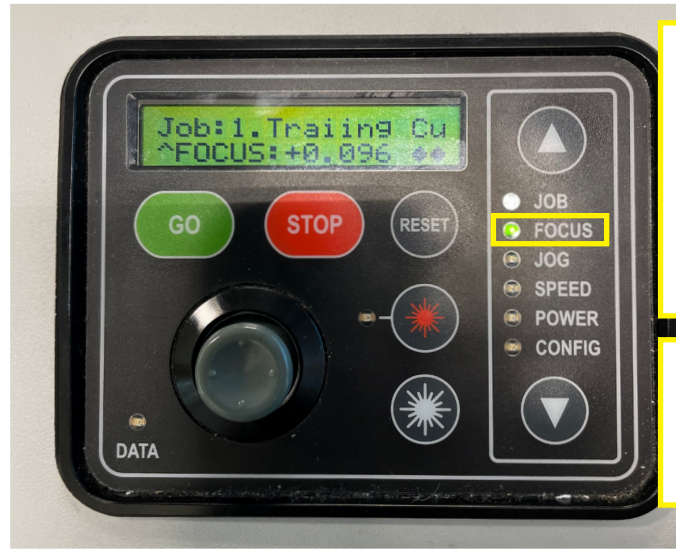

4. On the Epilog control panel, use the up and down arrows to select "focus". Then, use the joystick to adjust the bed height until your material just touches the focus guide

You can lightly tap the top of the focus guide to help indicate when it comes in contact with your material

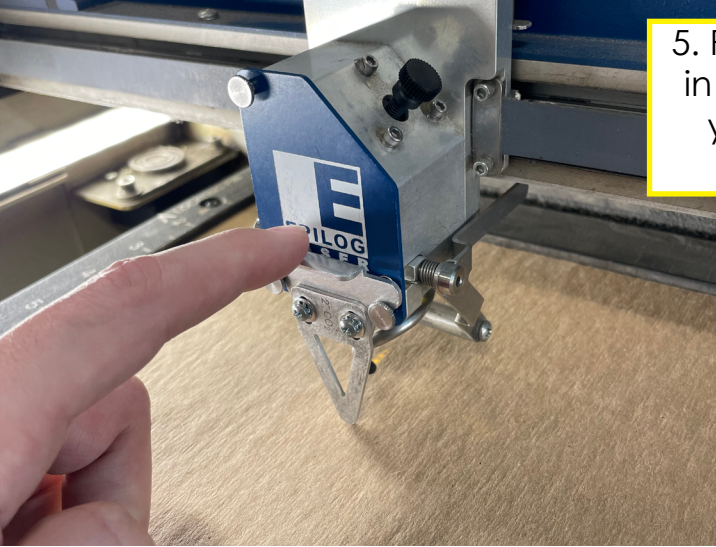

5. Put the focus guide back in its home before running your cut. Don't lose this object!

#### **STEP EIGHT: Activating the Compressor**

Beside the laser cutter is a small compressor is located on the ground, to the right of the machine. It makes a purring/bubbling sound when running. This must be switched on before running. It helps push smoke and material debris away from the laser point and will create a cleaner and safer cut.

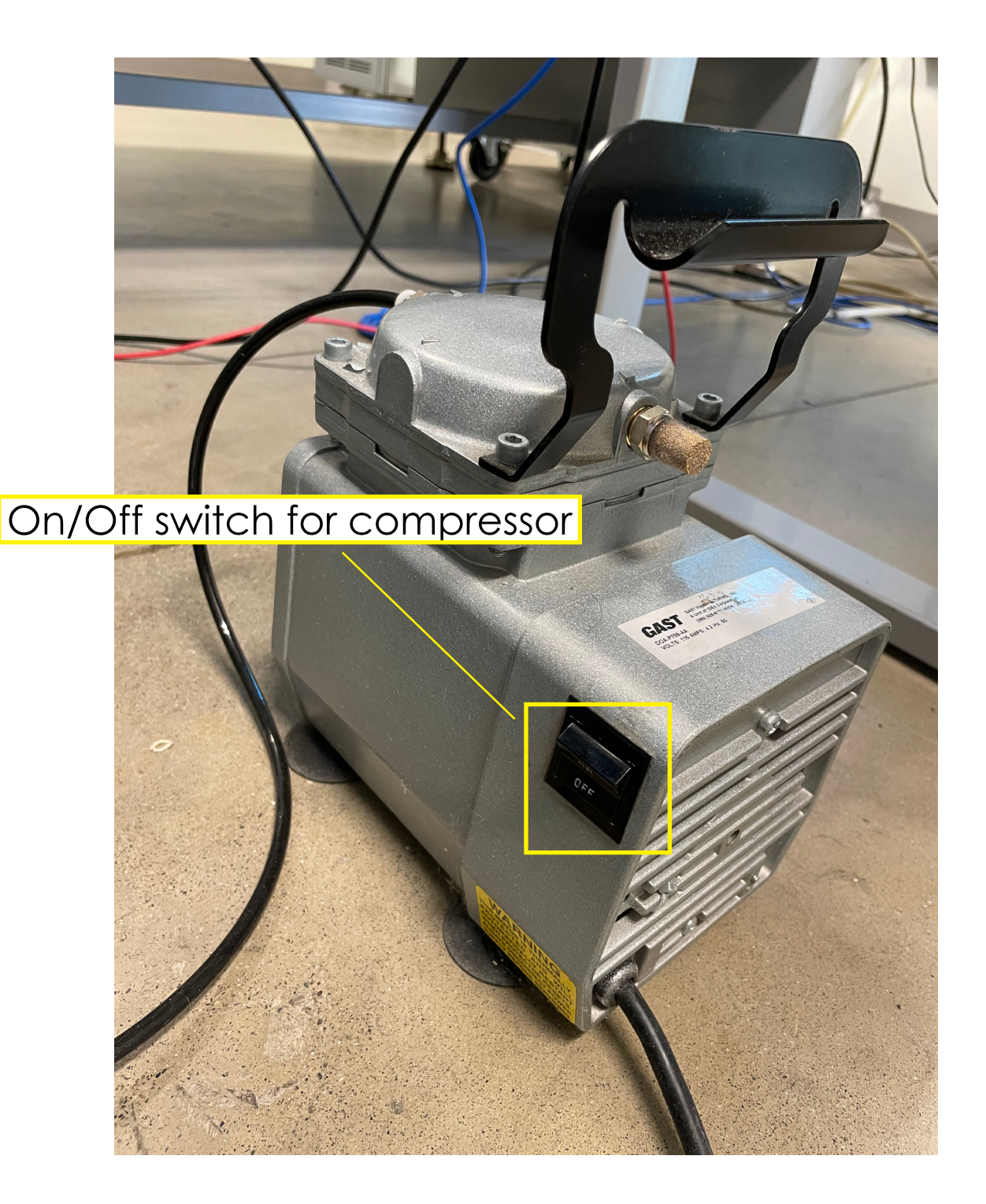

#### **STEP NINE: Running the cut**

You should be ready to run your file. Plan your time appropriately, and pause the cut if you're leaving the room. All occupants of the lab should be wearing safety glasses while the laser cutter is running.

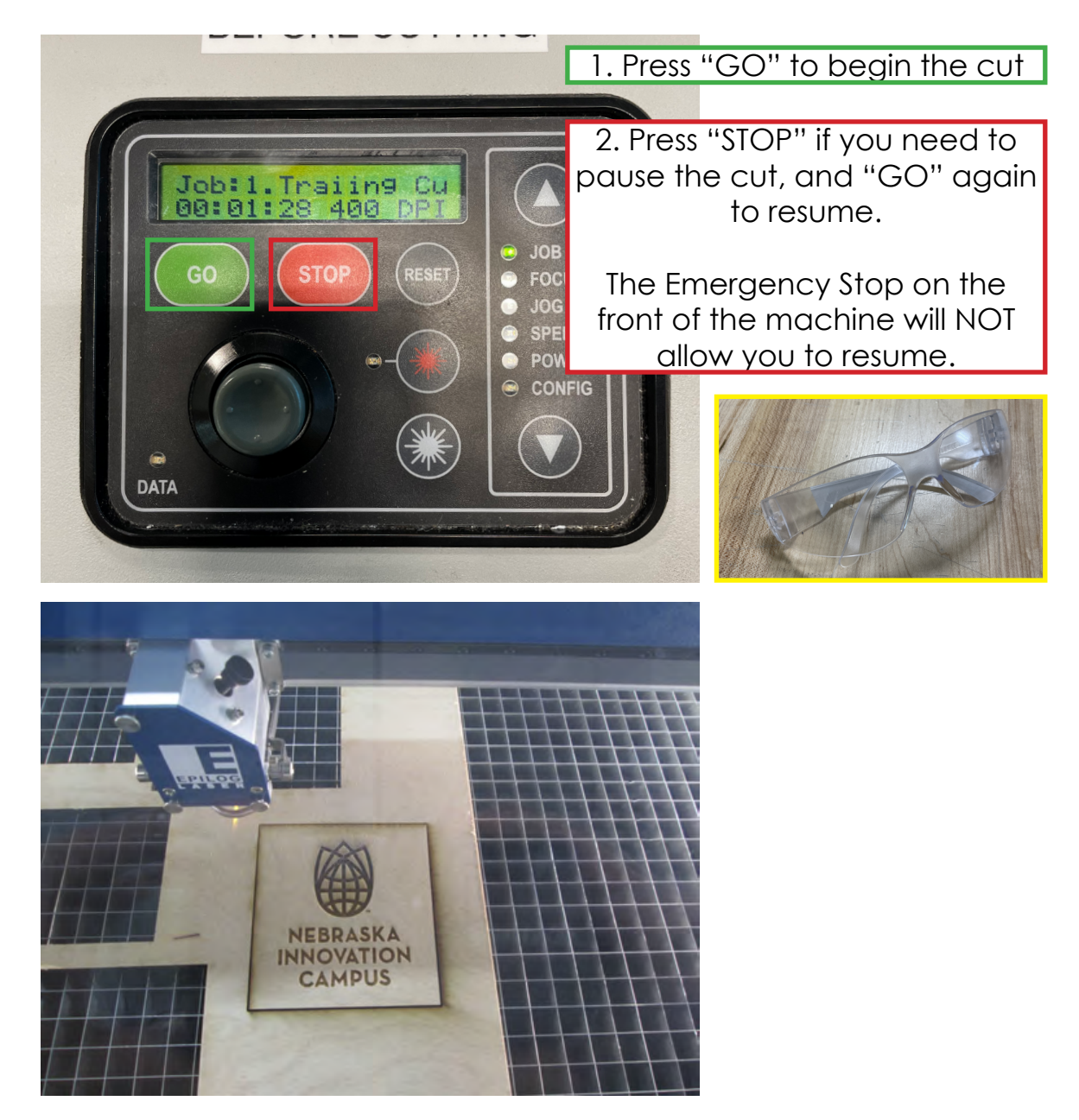

The laser will not fire if the Epilog's lid is up. If you're aiming for a small area of material, you can use this feature as a test run.

Don't touch the finished material until you're sure it's done. So long as you don't displace the material, you can make small corrections and additions to the cut.

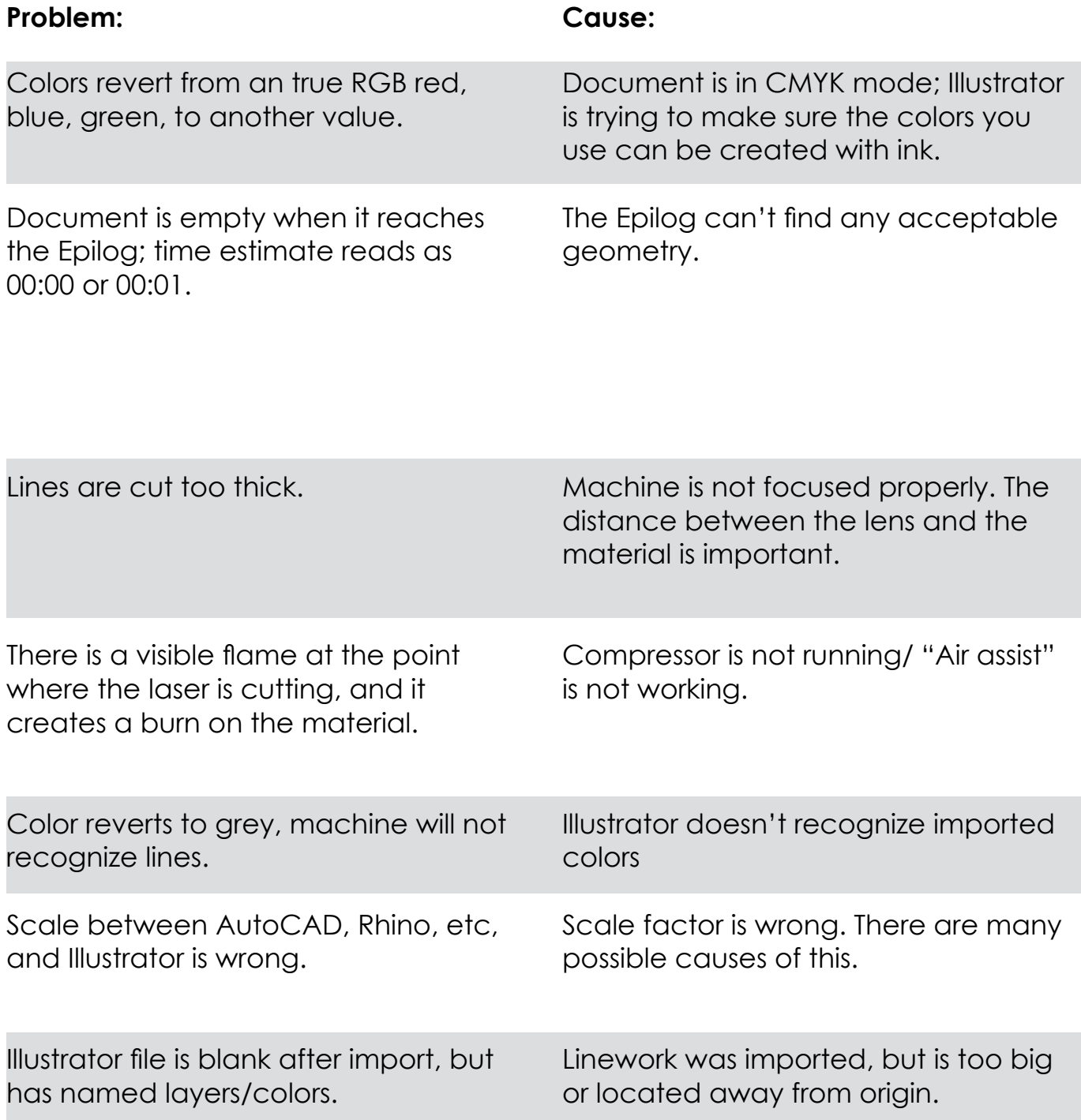

#### **Solution:**

Change document to RGB color mode. File > Document Color Mode > RGB Color.

If vectors are desired, check that all lineweights are 0.025pt. Check that "Vector" is checked in the Epilog Print window, as well as for each color, in the "Color Mapping" tab.

File > Print > Setup > Preferences > "Job Type" area. "Color Mapping" tab, on top of window.

Focus the laser. If needed ask a monitor or TA and/or see the Epilog literature on how to properly focus the machine.

Turn on the portable compressor, located at the base of the machine. Check that "air assist" is checked in the Epilog print window, and in the "Color Mapping" tab.

Create a new swatch, in RGB, @one color = 255, other colors = 0. Select problem line. Select > Same > Stroke Color. Change to new color. Repeat.

Unclick "Scale to fit artboard" when importing linework into Illustrator. When exporting from Rhino, be careful to input decimal values, and not a quotation or fractions (Rhino will round).

Check import scale, see above. Try moving CAD linework closer to the origin.

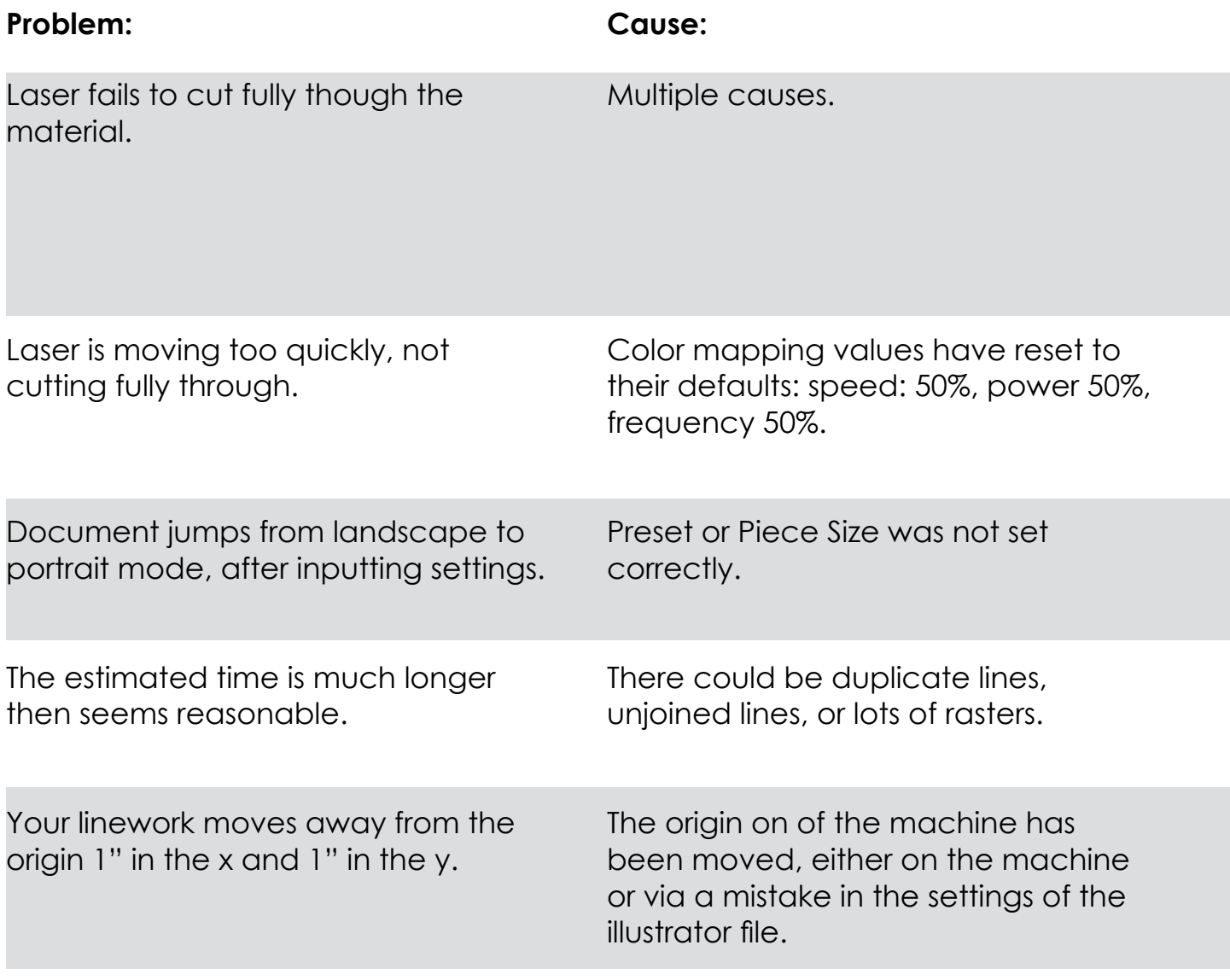

#### **Solution:**

Double check that the laser is focused correctly.

Double check that the settings in the "Color Mapping" tab are appropriate for the material (File > Print > Setup > Preferences > "Color Mapping" tab). Reference tables found taped to computer table, or in Epilog literature found in the "Epilog Laser" drawer of the island.

Reset color mapping values; see above.

Change Print Preset value. File > Print > Print Preset: change from "Custom" to "Default". Double check that Color Mapping setting have not been scrubbed after making this adjustment.

Check your file for duplicate lines or unjoined lines and if needed go back to your Rhino/AutoCAD file to correct this issue. If too many rasters, try decreasing the DPI or converting them to vector outlines.

This is a configurable setting that should be corrected by the TA or shop manager. It is corrected by adjusting the origin on the config tab on the epilog machine.

### **Epilog Fusion M2 CO2 Laser Cutter: Quick Step Quide**

- $\overline{\phantom{a}}$ Organize and Label Layers by Laser Cutter Operation ("cut", "etch")
- $\overline{\phantom{a}}$ Set artboard to **40" x 28"** in illustrator
- $\overline{\phantom{a}}$ Use guides to designate where the material sits
- $\overline{\phantom{a}}$ Layout out artwork on artboard with in material boundaries
- $\overline{\phantom{a}}$ Set Layers and Operations to RGB true **red, blue, and green**
- $\overline{\phantom{a}}$ Set Stroke Weight for all vector lines to **0.025 pt**
- $\mathcal{L}$ Click Print and in the Illustrator print menu change the preset
- $\overline{\phantom{a}}$ Click Setup and then Click Preferences
- $\overline{\phantom{a}}$ In the Epilog print menu check the Piece Size is 40" x 28"
- $\mathcal{L}$ Set the **Job Type** to match your file ("vector", "raster", "combined")
- $\overline{\phantom{a}}$ If needed set raster DPI
- $\mathcal{L}^{\mathcal{L}}$ Set default **Raster and Vector Settings**
- $\overline{\phantom{a}}$ In Color Mapping organize colors by **order of operations**
- $\overline{\phantom{a}}$ Change colors to correct **job type** and **speed** and **power** settings
- $\overline{\phantom{a}}$ Click the submit button for each color to save settings
- $\overline{\phantom{a}}$ Click "OK", "Print", and "Print"
- $\overline{\phantom{a}}$ Check Epilog for file name and time estimate
- $\overline{\phantom{a}}$ **Focus the laser** head using "Jog" and "Focus" commands
- $\overline{\phantom{a}}$ Put on **Safety Glasses** and Turn on the **Compressor**
- $\overline{\phantom{a}}$ Click **"Go"** and run your cut